## **Digital Portfolio Technical Aspects – Presentations**

1. To access the Presentations page select Presentations from the blue menu above your picture.

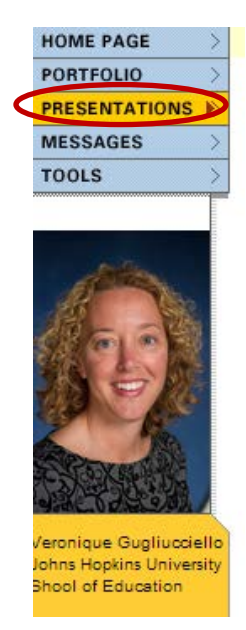

2. Click the Add button to the right of Presentations at the top of the page.

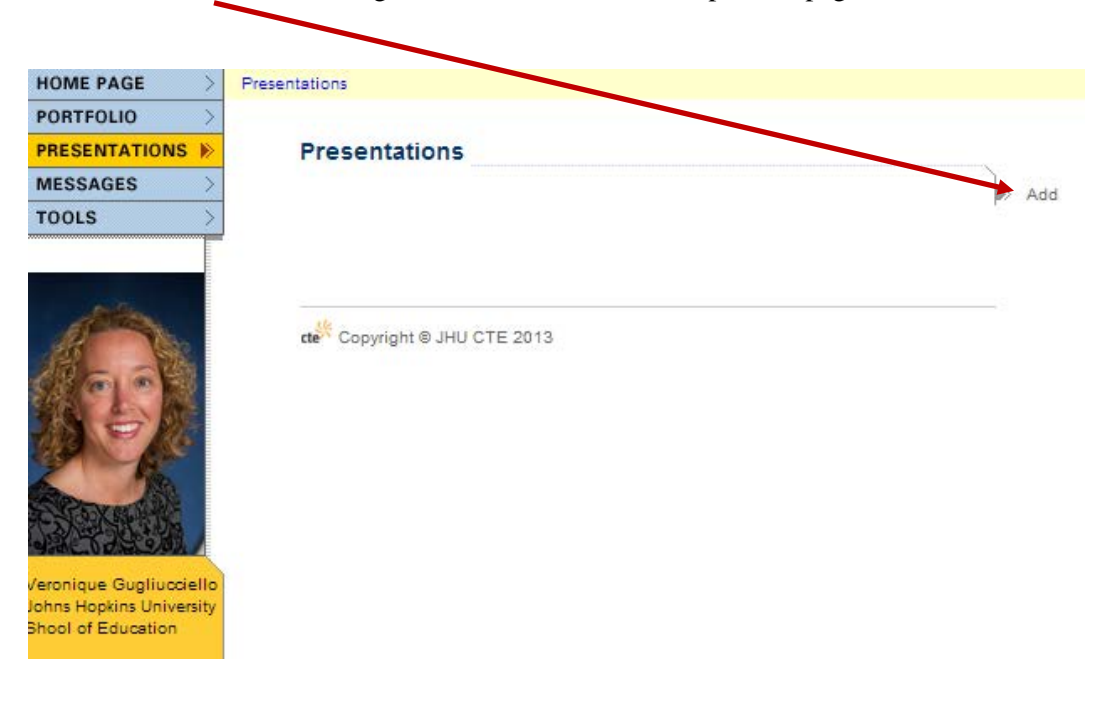

3. Select the Components of the Digital Portfolio to add to the Presentation by using the check boxes and arrow tabs on the left side of the screen to choose the components.

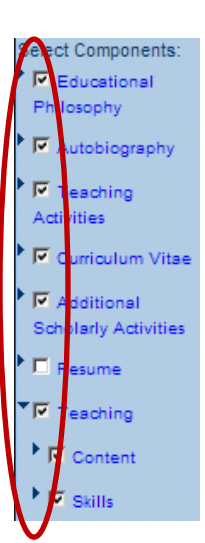

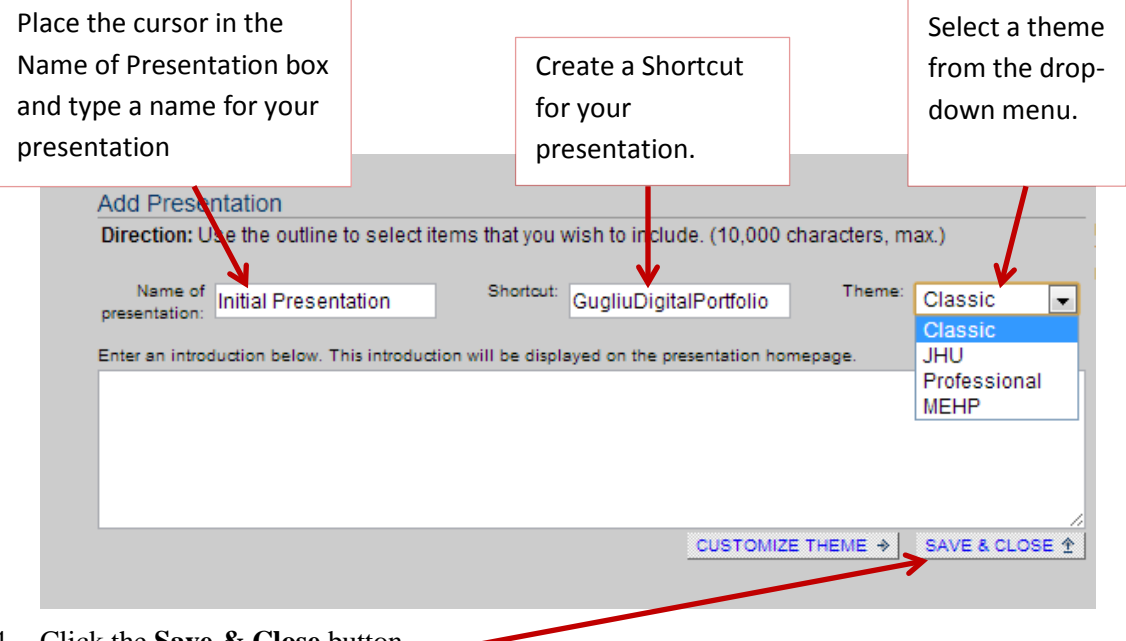

4. Click the **Save & Close** button.

5. You will now be back to the Presentation Page where your Presentation will appear with a public URL to your digital portfolio.

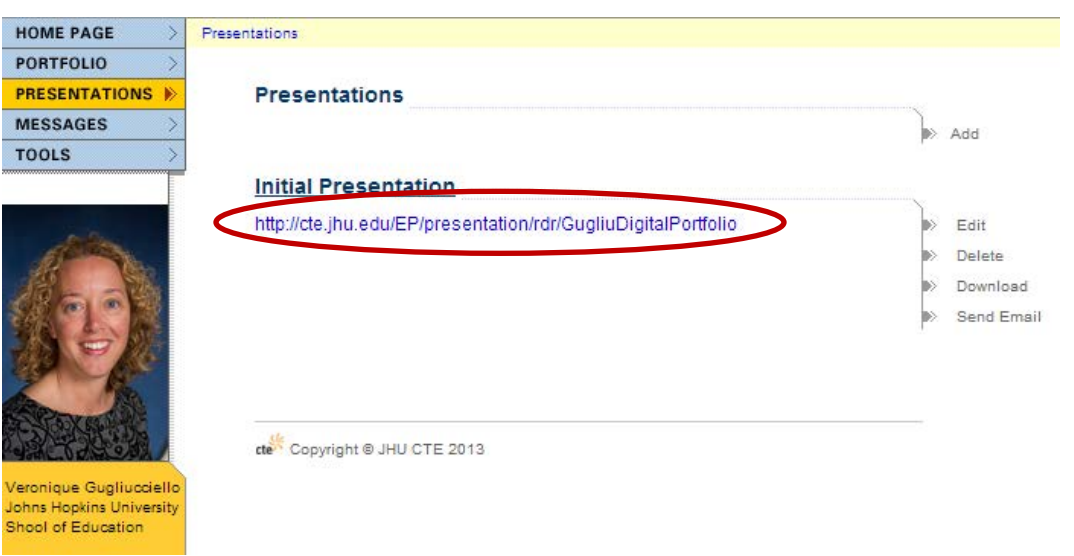